# **HANDLEIDING VOOR DE DACIA-KAARTUPDATE-applicatie**

U kunt de kaart in uw navigatiesysteem bijwerken met behulp van de DACIA-KAARTUPDATEapplicatie Het is een gratis smartphone-app waarmee u kaartupdates op uw Media Navnavigatie kunt kopen, downloaden, installeren en beheren.

Om dit te doen, hebt u het volgende nodig:

- Een Media Nav-systeem met **besturingssysteemversie 6.0.10.2 of 9.0.10.2**. Om de besturingssysteemversie van de hoofdeenheid te controleren, klikt u op besturingssysteemmenu  $\rightarrow$  instellingen  $\rightarrow$  systeem  $\rightarrow$  systeemversie. U kunt besturingssysteemversie 6.0 of 9.0 naar besturingssysteemversie 6.0.10.2 of 9.0.10.2 bijwerken zoals beschreven in **sectie 1**.
- een smartphone met 64-bit die een van de drie meest recente Android-versies gebruikt die door Android wordt ondersteund. Controleer voor optimale prestaties dat er minimaal 2 GB beschikbare opslagruimte is. (Opmerking: De DACIA MAP UPDATE-app is niet beschikbaar in de Apple App Store).
- USB-kabel geschikt voor uw telefoon.
- Mobiele data- of wifiverbinding van uw telefoon.

# Inhoudsopgave

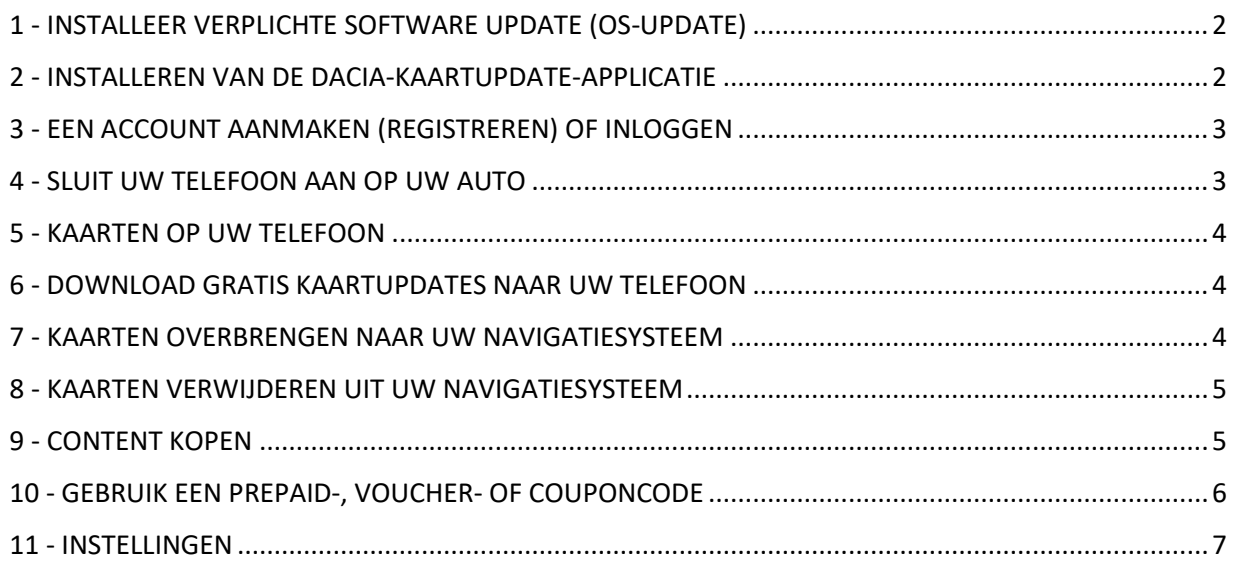

#### <span id="page-1-0"></span>1 - INSTALLEER VERPLICHTE SOFTWARE UPDATE (OS-UPDATE)

Om de navigatie per telefoon te kunnen bijwerken, moet de hoofdeenheid in uw auto besturingssysteemversie **6.0.10.2 of 9.0.10.2** gebruiken. **U kunt de Dacia Media Nav Evolution Toolbox gebruiken om uw hoofdeenheid naar besturingssysteemversie 6.0.10.2 of 9.0.10.2 bij te werken. Volg de stappen hieronder. U kunt de telefoonapplicatie niet gebruiken om de hoofdeenheid bij te werken.**

- 1. Synchroniseer een USB-stick met de gegevens van uw voertuigaudio. Steek de USB-stick in de voertuigaudio en selecteer Navigatie> Opties > Kaartupdate > Opties >Update. Dit synchroniseert de navigatiegegevens van het systeem met de USB-stick. Verwijder de USB-stick na afronding.
- 2. Sluit de USB-stick (leeg FAT32 of NTFS) aan op uw computer. Installeer of start de Dacia Media Nav Evolution Toolbox.
- 3. Als u in aanmerking komt voor een update van de OS-versie, wordt deze u automatisch aangeboden. *Let op: als er geen OS-update wordt aangeboden, beschikt u al over de laatste versie voor uw model. Sla in dat geval stap 4 over.*
- 4. Plaats de USB-stick opnieuw in de voertuigaudio en het updateproces begint automatisch.

<span id="page-1-1"></span>De voertuigaudio van uw auto is nu compatibel met de DACIA-KAARTUPDATE-applicatie.

#### 2 - INSTALLEREN VAN DE DACIA-KAARTUPDATE-APPLICATIE

- 1. Download de DACIA-KAARTUPDATE-app uit de Google Play Store. [\(https://play.google.com/store/apps/details?id=com.nng.pbmu.dacia\)](https://play.google.com/store/apps/details?id=com.nng.pbmu.dacia).
- *2.* Start de app na de installatie.

*Let op: De app vraagt u om meldingen in te schakelen. U kunt deze instelling later altijd wijzigen in de instellingen van uw Android-telefoon.*

3. Maak een account aan of log in met uw eerder aangemaakte Naviextras-account om toegang te krijgen tot gratis content of om nieuwe kaarten te kopen.

## <span id="page-2-0"></span>3 - EEN ACCOUNT AANMAKEN (REGISTREREN) OF INLOGGEN

- 1. Maak uw persoonlijke account aan door het invoeren van:
	- Een gebruikersnaam en een geldig e-mailadres
	- Een wachtwoord
	- Uw adres (land van verblijf)

*Let op: Vergeet niet het vakje voor meldingen aan te vinken als u meldingen wilt ontvangen over de nieuwste beschikbare kaarten!*

Voordat u zich aanmeldt, moet u uw e-mailadres valideren. De applicatie stuurt een bevestigingsmail naar het door u opgegeven e-mailadres. Klik op de link "Registratie bevestigen". *(Controleer uw spamfolder als u deze e-mail niet ontvangt).*

*2.* OF meld u aan met uw eerder aangemaakte Naviextras-account (gebruikt voor het aanmelden bij de Toolbox). *Let op: Mogelijk moet u uw e-mailadres valideren. De applicatie stuurt een bevestigingsmail naar het door u opgegeven e-mailadres. Klik op de link "Registratie bevestigen".*

U kunt uw persoonlijke gegevens altijd bewerken of wijzigen via het  $\beta$  menu Profiel. zie **hoofdstuk 11**.

# <span id="page-2-1"></span>4 - SLUIT UW TELEFOON AAN OP UW AUTO

- 1- Sluit uw telefoon met een USB-kabel aan op de voertuigaudio.
- 2- Tik op het pictogram NAVIGATIE in uw navigatiesysteem > Opties > Kaartupdate > Opties > Update met telefoon.
- 3- Dit verbindt uw auto met uw telefoon en synchroniseert de gegevens van het navigatiesysteem van uw auto. *Let op: Wanneer de auto aan uw telefoon is gekoppeld, wordt het pictogram in de rechterbovenhoek van de app groen*.
- 4- U kunt nu de USB-kabel losmaken en door kaarten en andere voor uw systeem beschikbare content bladeren.

Er kunnen meerdere auto's op de app worden aangesloten. Alle voertuigen die ten minste eenmaal met de app zijn verbonden, worden vermeld onder Bekende auto', zie **hoofdstuk 11**. U kunt kiezen welke auto u wilt bijwerken.

#### <span id="page-3-0"></span>5 - KAARTEN OP UW TELEFOON

Kaarten worden georganiseerd in het menu Kaarten

- 1. **Eigendom**: alle kaarten die u hebt gekocht of die u kunt downloaden (Laatste Kaart Garantie [LMG - Latest Map Guarantee]), gratis kaartupdates, updates van de apparaatconfiguratie).
- 2. **Telefoon**: alle kaarten gedownload op uw telefoon en overdraagbaar naar de voertuigaudio van uw auto. U kunt kaarten van uw telefoon verwijderen door op het pictogram  $\mathbb I$  (prullenbak) in de kaart te tikken.
- 3. **Auto:** Alle kaarten die op de voertuigaudio van uw auto zijn geïnstalleerd, worden **Autokaarten** genoemd. U kunt kaarten van uw voertuigaudio verwijderen door op het pictogram  $\bar{1}$  (prullenbak) in kaart te tikken.

#### <span id="page-3-1"></span>6 - DOWNLOAD GRATIS KAARTUPDATES NAAR UW TELEFOON

Voor de best mogelijke ervaring met uw navigatiesysteem biedt uw autofabrikant **één gratis kaartupdate binnen de eerste 90 dagen van gebruik** of **3 jaar gratis kaartupdates,** afhankelijk van uw model. Mis deze kans niet om uw navigatiesysteem te updaten. Zoek het onder de  $\mathbb{U}$ Kaarten > **Eigendom**.

- 1. Tik op het menu **Eigendom**. De kaarten die u gratis kunt downloaden worden hier weergegeven.
- 2. Download kaarten op uw telefoon met de (knop voor overdracht naar telefoon).

# <span id="page-3-2"></span>7 - KAARTEN OVERBRENGEN NAAR UW NAVIGATIESYSTEEM

Nadat u een kaart naar uw telefoon hebt gedownload, verschijnt deze onder  $\mathbb{C}$ kaarten > **Telefoon**.

- 1. Tik op het menu **Telefoon** en sluit uw telefoon met een USB-kabel aan op de voertuigaudio van uw auto. *Let op: Wanneer de auto aan uw telefoon is gekoppeld, wordt het pictogram in de rechterbovenhoek van de app groen.*
- *2.* Selecteer de kaarten die u wilt overbrengen naar de voertuigaudio van uw auto door het vakje naast de kaart(en) aan te vinken. *Let op: Als u Alles selecteren kiest, worden alle kaarten en andere content naar de voertuigaudio van uw auto overgebracht.*
- 3. Tik op **Toevoegen aan overdracht**.
- 4. Druk op **Overdragen naar auto.**
- *5.* Wacht tot de overdracht klaar is. *Koppel uw telefoon niet los van de voertuigaudio tijdens de overdracht!*

Wanneer de kaartoverdracht naar de voertuigaudio van uw auto is voltooid, worden al uw overgedragen kaarten weergegeven in het menu Auto.

Als u niet alle kaarten hebt overgedragen, of als u de kaarten die al zijn overgedragen wilt wijzigen, kunt u dit op elk moment doen door het menu Telefoon te selecteren, kaarten te selecteren of te deselecteren en ze over te dragen zoals aangegeven in dit hoofdstuk.

# <span id="page-4-0"></span>8 - KAARTEN VERWIJDEREN UIT UW NAVIGATIESYSTEEM

Voor het geval u kaarten wilt verwijderen van de voertuigaudio van uw auto:

- *1.* Sluit uw telefoon met een USB-kabel aan op de voertuigaudio van uw auto. *Let op: Wanneer de auto aan uw telefoon is gekoppeld, wordt het pictogram in de rechterbovenhoek van de app groen.*
- 2. Tik op het menu I Kaarten > Auto en selecteer de kaarten die u wilt verwijderen door het vakje ernaast aan te vinken. Tik op het pictogram  $\overline{\mathbb{II}}$  (prullenbak) om kaarten te verwijderen. *Waarschuwing: Als u Alles selecteren kiest, worden alle kaarten van de voertuigaudio van uw auto verwijderd.*

Volg de stappen in hoofdstuk 7 om verwijderde kaarten weer terug te brengen naar de voertuigaudio van uw auto.

# <span id="page-4-1"></span>9 - CONTENT KOPEN

1. Om content te kopen, moet u eerst de navigatiegegevens van uw voertuigaudio synchroniseren met de app door uw telefoon via een USB-kabel met de voertuigaudio te verbinden. *Let op:* Wanneer de auto aan uw telefoon is gekoppeld, wordt het kleine pictogram  $\Box$  in de rechterbovenhoek van de app groen.

Raadpleeg **hoofdstuk 4** voor de synchronisatie van de toepassing met het navigatiesysteem.

- 2. Log in op de applicatie en selecteer het pictogram  $\triangleq$  Winkelen.
- 3. Tik op de kaart die u wilt kopen.
- 4. Tik op **Toevoegen aan winkelwagen.**
- 5. Selecteer het type kaartupdate of andere content (eenmalige update of abonnement voor 1 of meer jaar).
- 6. Het geselecteerde contentpakket wordt in uw winkelwagen geplaatst.
- 7. Ga naar **Winkelwagen** en tik op **Afrekenen** om de aankoop te starten.
- 8. Lees en accepteer de aankoopvoorwaarden.
- 9. Klik op **Betaling XY EUR** en uw aankoop wordt verwerkt.
- 10. U wordt doorverwezen naar het scherm van een externe betalingsprovider. Kies uw gewenste betalingsmethode en selecteer **Betalen.**
- 11. Nadat uw betaling is verwerkt, wordt de gekochte kaart of andere content weergegeven in het menu **Eigendom**.
- 12. U kunt de kaart of andere content downloaden door de knop > Overdragen naar telefoon te selecteren.
- 13. Kies welke kaart u wilt downloaden. Vink het vakje aan om Alles of alleen een specifiek deel van het gekochte kaartupdatepakket te selecteren.

Alle gekochte kaarten en andere content die u naar uw telefoon hebt gedownload, worden weergegeven in het menu ILI Kaarten > **Telefoon**. Zie **hoofdstuk 7** voor het overbrengen van gedownloade kaarten naar de voertuigaudio van uw auto.

# <span id="page-5-0"></span>10 - GEBRUIK EEN PREPAID-, VOUCHER- OF COUPONCODE

U kunt een code inwisselen onder het menu **Profiel** om korting te krijgen.

- 1- Meld u aan bij de applicatie en tik op het profielpictogram  $\beta$  onder aan de app.
- 2- Kies de optie **Een code inwisselen**.
- 3- Voer de opgegeven code in en tik op de knop **Code gebruiken**.
- 4- Ga terug naar het winkelmenu en begin met kopen. Als een kaart of inhoud in aanmerking komt voor korting, wordt de toepasselijke korting afgetrokken van de catalogusprijs.

## <span id="page-6-0"></span>- INSTELLINGEN

U kunt uw persoonlijke instellingen wijzigen in het menu **Profiel**

- Veranderen van de taal: Profiel > Instellingen > Selecteer taal
- Downloaden alleen via wifi: Profiel > Instellingen > Alleen downloaden via wifi
- Persoonlijke informatie wijzigen: Profiel > Persoonlijke informatie
- Factuurgegevens wijzigen: Profiel > Factuurgegevens
- Wijzigen van het wachtwoord van de app: Profiel > Wachtwoord wijzigen
- Auto's veranderen/toevoegen: Profiel > Auto's